# Ćwiczenie nr 14 – Zaawansowane możliwości programu.

# Obliczenia – wykorzystanie kalkulatora

Wywołanie kalkulatora podręcznego: kalk (cal lub cal). Aby przywołać kalkulator w trakcie działania innego polecenia trzeba poprzedzić go znakiem apostrofu: 'kalk. Przykład: obliczenie pola okręgu o promieniu 2,5  $(2,5^2 \pi)$ :

#### **Polecenie: cal >> Wyrażenie: 2.5^2\*pi**

W wyrażeniach stosuje się następujące operatory (podane w kolejności rosnącego priorytetu):

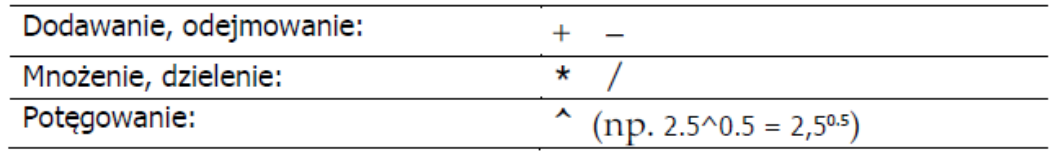

oraz następujące funkcje:

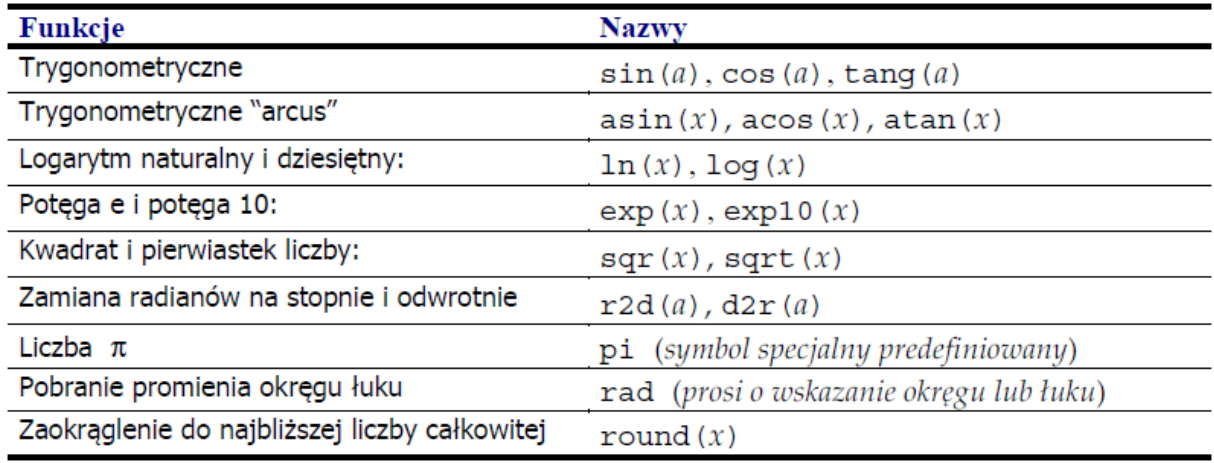

tu:  $x$  - liczba lub wyrażenie rzeczywiste,  $a$  - liczba lub wyrażenie określające kąt w stopniach dziesiętnych. Liczby podaje się w Pascalu, np.  $10: -20.45; 10.34E5$  itp. Przykłady wprowadzania kątów w innych jednostkach – radiany: 1.23r; grady: 123.45g; w formacie stopnie, minuty, sekundy: 12d30'45". Nawiasy okrągłe "()" służą do zmiany kolejności wykonywania obliczeń. Format zapisu punktów i wektorów:

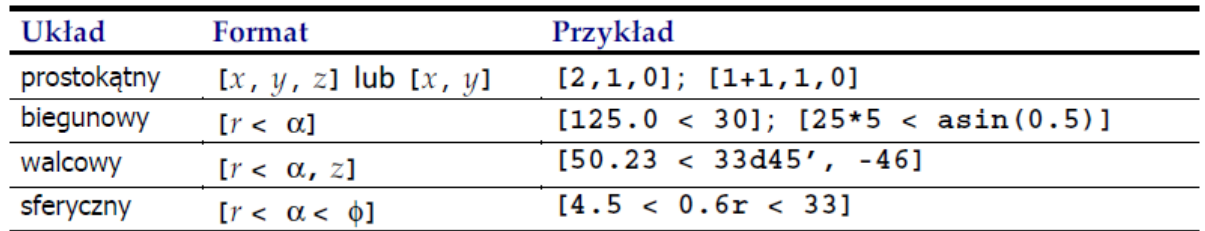

Symbole są wyrażeniami reprezentującymi:  $x, y, z$  – współrzędne,  $r$  – promień i  $\alpha, \phi$  – kąty.

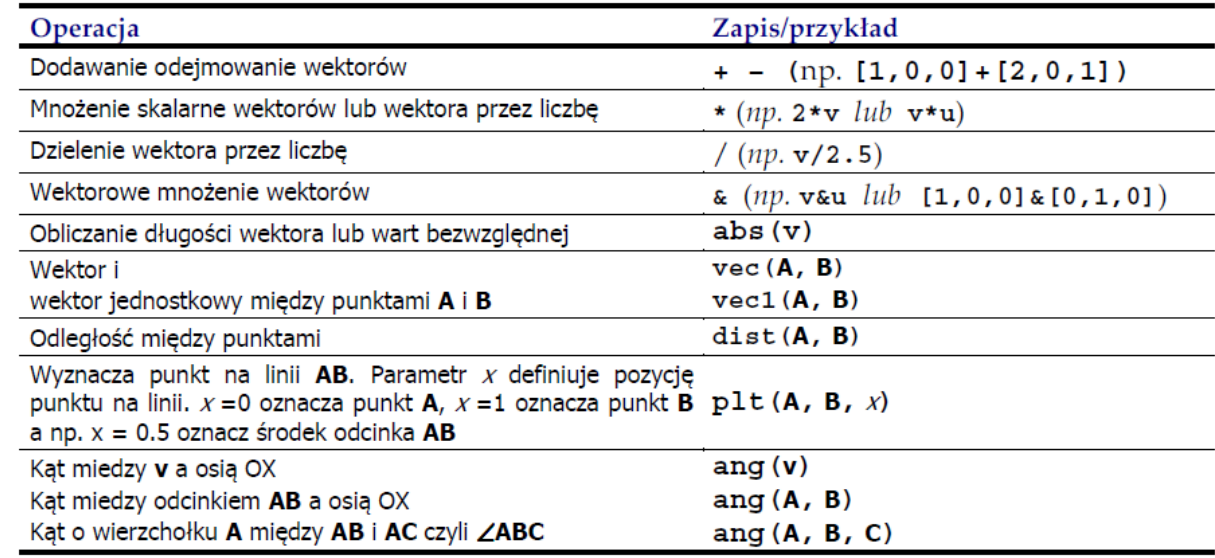

Funkcje i operatory dla obliczeń na punktach i wektorach:

tutaj:  $v, u$  – wektory; A, B i C – punkty zapisane symbolicznie lub w formacie opisanym wyżej. Symbol "@" oznacza ostatnio wprowadzony punkt. Aby w wyrażeniu zdefiniować własny symbol i przypisać mu wartość wystarczy przed wyrażeniem napisać jego nazwę i znak "=", np.  $a = 2 + 3$ . Później nazwy tej poprzedzonej "!" można użyć w odpowiedzi na żądania programu AutoCAD.

#### Przykłady użycia kalkulatora programu

Automatyczne wykorzystanie uzyskanego wyniku jako odpowiedzi na pytanie programu po wywołaniu polecenia nakładowo.

Przykład 1: narysowanie koła o obwodzie 125.5 jednostek:

```
Polecenie: okrąg
Określ środek okręgu lub [3p/2p/Ssr]: (wskazujemy punkt na ekranie)
Określ promień okręgu lub [śreDnica]:d (wybór opcji średnica)
Określ średnicę okręgu:'cal (nakładkowe wywołanie kalkulatora)
>>Wyrażenie:125.5/pi (obliczamy średnicę ze wzoru D=B/π)
39.948 (ten wynik jest użyty jako odpowiedź na pytanie o średnicę)
Przykład 2: Jak przykład 1, ale z wykorzystaniem symbolu:
Polecenie: cal
>>Wrażenie:s = 125.5/pi (definiujemy symbol s i przypisujemy mu wynik wyrażenia)
39.948
Polecenie: okrąg
Określ środek okręgu lub [3p/2p/Ssr]: (wskazujemy środek okręgu)
Określ promień okręgu lub [śreDnica]:d (wybór opcji średnica)
Określ średnicę okręgu:!s (używamy symbol s jako odpowiedź na pytanie o war. średnicy)
39.948 (ten wynik jest użyty jako odpowiedź na pytanie o średnicę)
```
Przykład 3: wyznaczenie punktu, np. w czasie rysowania odcinka, leżącego w 1/4 odległości między innymi punktami. Wyłącz stałe tryby lokalizacji OBIEKT:

```
Polecenie: _line Określ pierwszy punkt: 'cal
>>Wyrażenie: plt(cur,cur,0.25)
>>Podaj punkt: (wskazujemy pierwszy punkt – skutek pierwszego wywołania funkcji cur)
>>Podaj punkt: (wskazujemy drugi punkt – skutek drugiego wywołania funkcji cur)
```
Przykład 4: Rysowanie przekroju kanału kołowego, przez który ma płynąć medium z prędkością  $v = 0.5$  m/s i wydatkiem  $Q = 25.6$  m<sup>3</sup>/h. Pole powierzchni kanału wyniesie  $A = Q/v$  a promień  $r = \sqrt{A/\pi}$  zatem procedura przedstawia się w następujący sposób:

```
Polecenie: cal (najpierw obliczenia)
>>Wyrażenie: v = 0.5 (nadajemy zmiennej v wartość prędkości medium)
0.5
Polecenie: ENTER (lub powtórzyć polecenie cal)
KALK>>Wyrażenie: q = 25.6/3600 (nadajemy zmiennej q wartość wydatku przeliczoną na m/s)
0.007111111
Polecenie: ENTER
KALK>>Wyrażenie: a = q/v (obliczamy pole przekroju i wstawiamy do a)
0.0142222222
Polecenie: ENTER
KALK>>Wyrażenie: r = round(sqrt(a/pi)*1000)
67
Polcenie: okrąg (rysujemy kanał)
Określ środek okręgu lub [3p/2p/Ssr(sty sty promień)]:(wskazujemy środek okręgu)
Określ promień okręgu lub [średnica] <50.3740>: !r (korzystamy z wyliczonego r)
67
```
# AutoLISP

Język do przetwarzania list (ang. LISt Processing). Podstawowymi elementami są lista oraz atom. Przykłady atomów:

- $\bullet$  Liczby całkowite np.: 100,  $-456, 67$ , itd.,
- Liczby rzeczywiste np.: $-12.45, 10.34E 6, 1E5$ , itd.,
- Łańcuchy tekstowe (napisy ujęte w cudzysłów), np.: "**Podaj punkt:**"
- Symbole, np.: **nil, T, sqr, a, promien, 1+, /, \*,** itd.

Lista jest zbiorem elementów list i atomów ujętych w nawiasy okrągłe i oddzielonych spaciami o ile sąsiadujące elementy nie są listami, np.:

- Lista pusta: **()**
- Listy 1-elementowe: **(a); (2.45); ((a b)); ("Wskaż obiekt:"); (getstr)**
- Listy 2-elementowe: **(1.23 -67.4); (a (b c)); ((2 3 c) (b g (1 y)))**

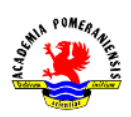

```
 Listy 3-elementowe: (12.3 -56.6 78), (a (b c) d) itd…
```
Interpreter AutoLISP'a traktuje listę jak wyrażenie. Pierwszy element listy stanowi nazwę funkcji, a pozostałe są uważane jako wyrażenia oznaczające parametry aktualne. Wywołanie funkcji trójparametrowej w programie AutoLISP wygląda więc tak:

### **(nazwa par1 par2 par3 …)**

Punkty programy AutoCAD są listami trzyelementowymi w postaci  $(x y z)$ . Oto kilka przykładów zastosowania funkcii AutoLISP'a:

**(setq r 14.56)** *– przypisuje zmiennej r wartość 14,56* **(setq p (list 10 0 0))** *– przypisuje p listę (10 0 0). p jest teraz punktem (10, 0, 0)* **(setq a (\* (+ 1 2) (- 3 4)))** *– oblicza wyrażenie (1+2)(3-4) i wstawia je do zmiennej a* **(setq p (getpoint "Wskaż punkt"))** *– prosi użytkownika o wskazanie punktu i przypisuje go zmiennej p* **(command ʺliniaʺ '(0 100) '(100 100) ʺʺ) –** *rysuje linię między punktami (0, 100) a (100, 100) i kończy polecenie ('' '' – oznacza wciśnięcie samego ENTER)*

```
(/ (* angle 180.0) pi) – przeliczanie radianów na stopnie dziesiętne wg wzoru . Przeliczana 
wartość znajduje się w zmiennej angle.
```
Przykład definicji bezparametrowej funkcji **(kat)**, która oblicza w stopniach nachylenie hipotetycznej prostej poprowadzonej między dwoma wskazanymi punktami a osią  $X$ :

```
(defun kat ()
     (setq alfa (/ (* getangle "Wskaż 1-szy punkt:") 180.0) pi))
     alfa
)
```
Przykład funkcji także bezparametrowej, która rysuje prostokąt zdefiniowany dwoma narożnikami.

```
(defun c:prost (/ P1 p2 p3 p4 x1 x2 y1 y2)
; Pobieramy narożniki prostokąta
      (setq p1 (getpoint "Wskaż 1-szy narożnik:"))
      (terpri)
      Setq p2 (getcorner p1 "Wskaż 2-qi narożnik:"))
; Odczytujemy współrzędne określające granice prostokąta
      (setq x1 (car p1) x2 (car p2)
                  y1 (cadr p1) y2 (cadr p2)
      )
; Tworzymy brakujące narożniki prostokąta
      (setq p3 (list x2 y1) p4 (list x1 y2))
; Poleceniem LINE rysujemy prostokąt
      (command "_line" p1 p3 p2 p4 "_c")
      (princ)
)
```
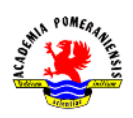

W języku AutoLISP obowiązuje zasada, według której nazwy funkcji zaczynające się od przedrostka C:, a więc posiadające ogólną postać C:XXXX, są traktowane jak polecenia AutoCAD o nazwie XXXX.

# Współpraca interpretera AutoLISP i AutoCAD'a

Interpreter AutoLISP jest modułem, który analizuje program napisany w AutoLISP'ie i stosownie do niego realizuje zapisane tam zadania. Jest on częścią AutoCAD'a i współpracuje z nim na następujących zasadach.

Proste wyrażenia napisane w języku AutoLISP (czyli napisy zaczynające się od nawiasu), moża wpisywać bezpośrednio w linii poleceń. Przykład obliczenia średnicy koła dla zadanego obwody i wstawienie wyniku do zmiennej s (drugi przykład z przykładów użycia kalkulatora)

# **Polecenie: (setq s (/125.5 pi))**

W przypadku złożonego programu lepiej zapisać go w osobnym pliku z rozszerzeniem LSP. Plik ten musi być plikiem tekstowym tzw. ASCII i można utworzyć go systemowym notatnikiem (program notepad.exe). Plik programu lispa \*.LSP można wczytać funkcja load lub poleceniem WCZYTAJAPL. Wczytanie funkcją wygląda np. tak:

# **(load "d:\\student\\acad\\test.lsp")**

# Skrypty – wsadowe przetwarzanie poleceń

Skrypt jest plikiem tekstowym ASCII z rozszerzeniem SCR zawierającym polecenia programu AutoCAD wypisywane dokładnie tak samo, jak w linii poleceń. Każda spacja czy każde wciśnięcie ENTER ma znaczenie. Skrypt tworzy się systemowym notatnikiem i zapisuje z rozszerzeniem SCR. Plik skryptu uruchamia się poleceniem pokaz (\_script).

Przykład skryptu o nazwie **prost.scr** rysującego prostokąt o wymiarach 200x100 z narożnikiem w punkcie  $(0,0)$ . Znaczek **J** oznacza miejsca wciśnięcia klawisza ENTER.

**linia**↲ **0,0**↲ **@200,0**↲ **@0,100**↲ **@-200,0**↲ **z**↲

Przykład utworzenia pliku skryptu za pomocą programu Excel w celu narysowania jednego okresu sinusoidy o amplitudzie 200 jednostek z dokładnością do  $10^0$ :

- 1. Uruchom program MS Excel.
- 2. Wpisz w kolumnie A liczby 0,10,20, ..., 360 (komórki A1 ... A37). Będzie to kolumna rzędnych  $x$ .

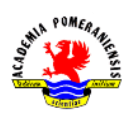

- 3. Wpisz w komórce B1 wzór **=200\*sin(A1\*pi()/180)**
- 4. Wypełnij tym wzorem kolumne  $B$  aż do pozycji  $B37$  (kliknąć na komórce  $B1$  i ciągnąć za jej prawy dolny narożnik ramki aż do  $B37$ ). Będzie to kolumna odciętych  $y$ .
- 5. Z menu plik programu MS Excel wybierz polecenie Zapisz jako
- 6. W oknie dialogowym wybierz typ pliku CSV (rozdzielany przecinkami) (\*.csv)
- 7. Zapisz plik na dysku pod nazwą sinus.csv.
- 8. Korzystając z zasobów systemu operacyjnego, odszukaj plik sinus.csv i zamień jego nazwe (właściwie tylko rozszerzenie) na sinus.scr.
- 9. Otwórz otrzymany plik korzystając z notatnika systemowego.
- 10. W pliku dopisz na początku wiersz z tekstem plinia
- 11.Dopisz pusty wiersz na końcu pliku (sam ENTER).
- 12.Zamień (CTRL+H) wszystkie przecinki na kropki, a potem średniki na przecinki (kolejność wymiany jest ważna).
- 13.Zapisz pliki i zamknij edytor.
- 14.W programie AutoCAD wyłącz tryb OBIEKT.
- 15.Wywołaj polecenie pokaz i wczytaj plik **sinus.scr**.
- 16.Efekt wywołania polecenia można zaobserwować, dopasowując powiększenie poleceniem zoom zakres.